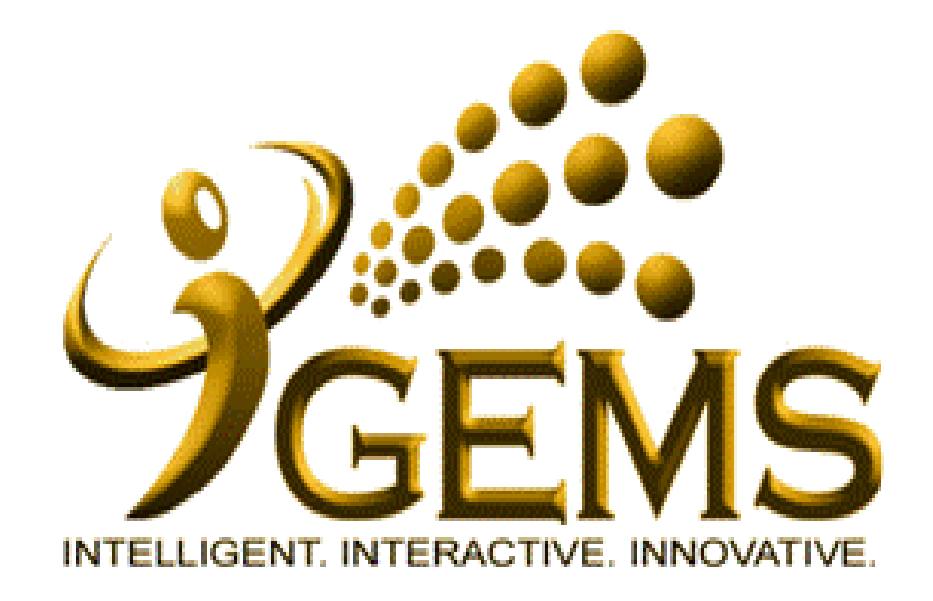

# **MANUAL BAGI MENGEMASKINI** *"KENAIKKAN PANGKAT"*

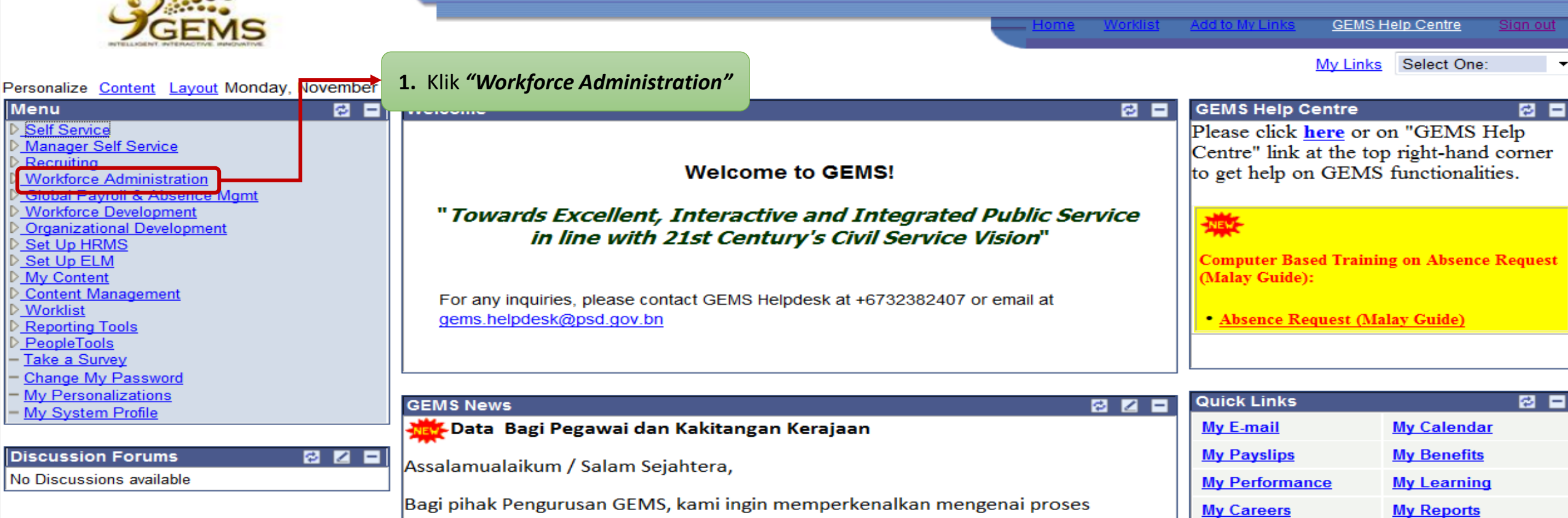

Pengesahan Data di dalam GEMS, yang mana pegawai dan kakitangan kerajaan akan **My Surveys** dapat mengesahkan dan mempastikan data peribadi dan data perkhidmatan mereka adalah betul dan terkini. **Team Learning** 

Pada masa ini, proses ini kini boleh digunakan oleh jabatan - jabatan dibawah Jabatan Perdana Menteri, Kementerian Kewangan, Kementerian Perhubungan, Kementerian Hal Ehwal Ugama dan Kementerian Pertahanan dan akan dilancarkan kepada kementerian - kementerian dan jabatan - jabatan yang lain secara bergilir gilir. Aktiviti - aktiviti mass briefing dan roving, yang bertujuan untuk memperkenalkan dan menerangkan mengenai proses berkenaan kepada setiap kementerian - kementerian dan jabatan - jabatan, akan dimaklumkan kemudian.

Sekiranya ada sebarang pertanyaan sila hubungi GEMS Helpdesk.

## **My Leave Balance**

**My Exam Results** 

NEWS

**B E** 

#### Absence Balances as of 31/10/2012

If you view your Absence Balances, your leave balance of Annual Entitlement is as of 31/10/2012. Should you noticed that the leave balance is not correct, please consult your GEMS Human Resource Specialist Absence (HRS Absence) at your Administration Section.

My Time &

**Attendance** 

**Request Absence** 

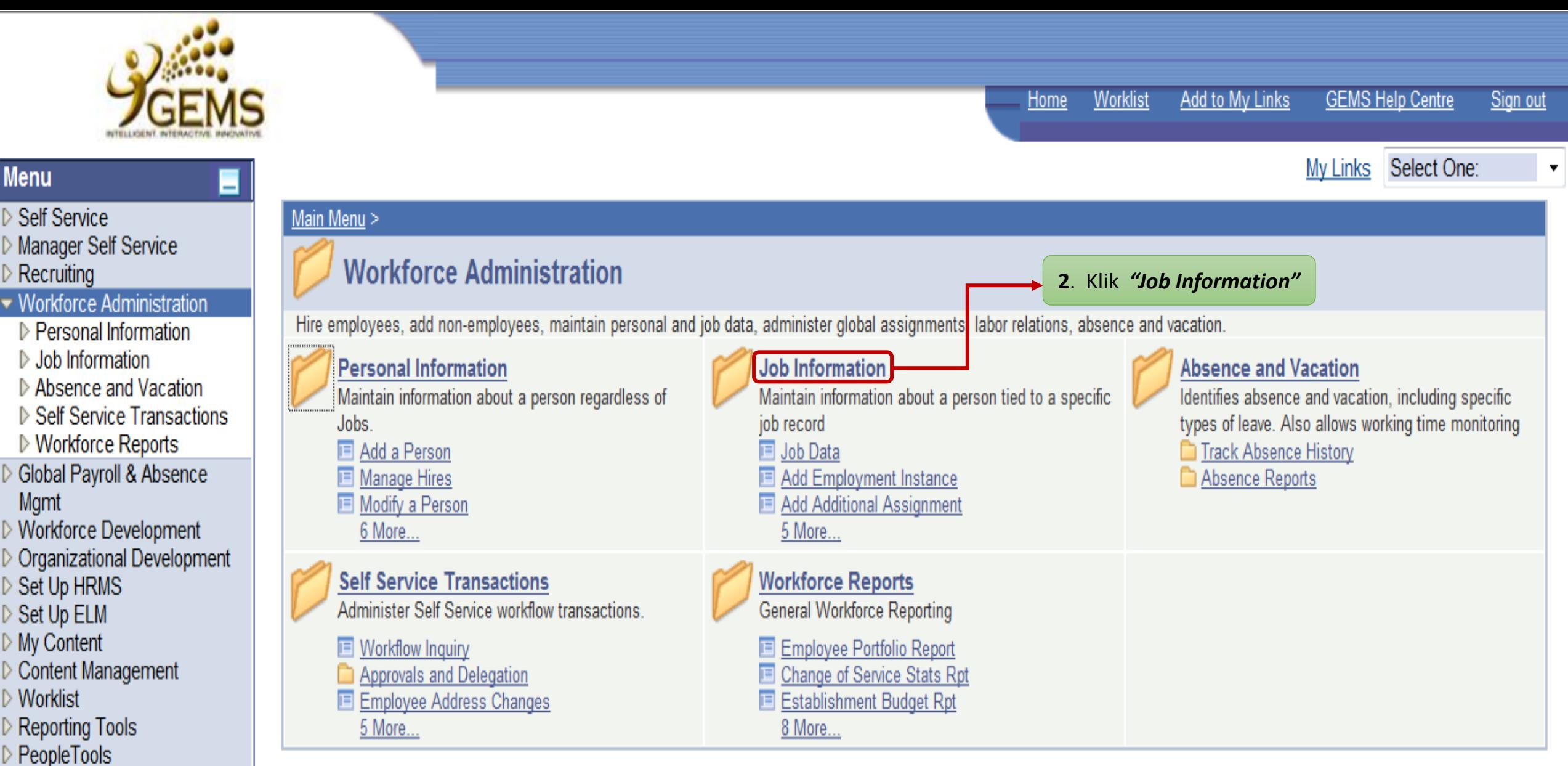

- Take a Survey
- Change My Password
- My Personalizations
- My System Profile

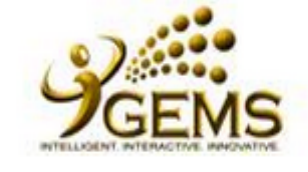

Sign out

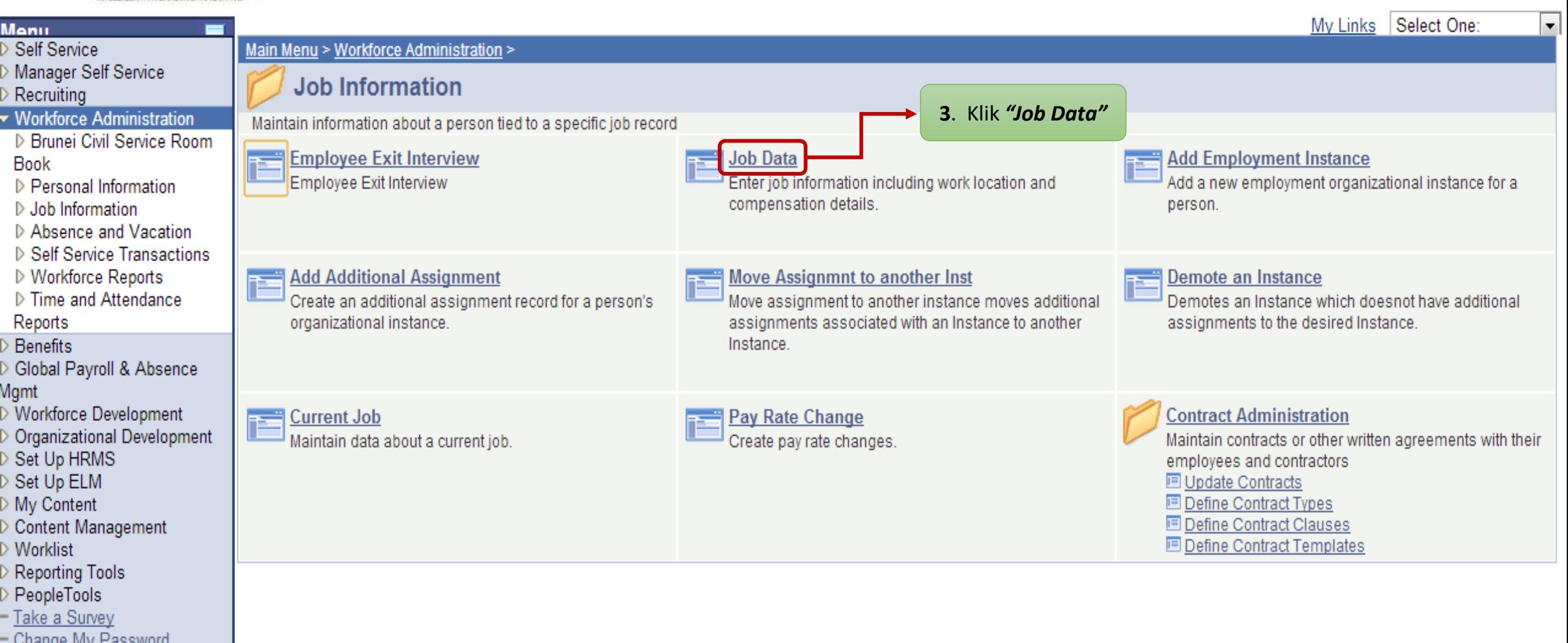

- <u>Change My Password</u><br>– <u>My Personalizations</u><br>– <u>My System Profile</u>
- 
- 

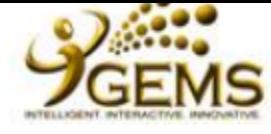

- Self Service
- Manager Self Service
- Recruiting
- **Workforce Administration**
- D Personal Information
- $\triangledown$  Job Information
- ▷ Contract Administration
- $-$  Job Data
- Add Employment Instance
- Add Additional Assignment
- Move Assignmnt to another Inst
- Demote an Instance
- Current Job
- Pay Rate Change
- Absence and Vacation
- ▷ Self Service Transactions ▷ Workforce Reports
- 
- Global Payroll & Absence Mgmt
- Workforce Development
- **Organizational Development**
- Set Up HRMS
- Set Up ELM
- My Content
- **Content Management**
- Worklist
- **Reporting Tools** PeopleTools
- Take a Survey
- Change My Password
- My Personalizations
- My System Profile

6a. \*Peringatan: (Bagi ruang "Empl Rcd Nbr") i.Empl Rcd Nbr 1 dan seterusnya adalah maklumat "Secondary Job" (Lantikan Memangku / Penempatan / Diperbantukan) ii. Jika tidak ada "Secondary Job", apabila di klik "Search", "Work Location page" secara otamatik akan terpapar.

#### **Job Data**

Enter any information you have and click Search. Leave fields blank for a list of all values.

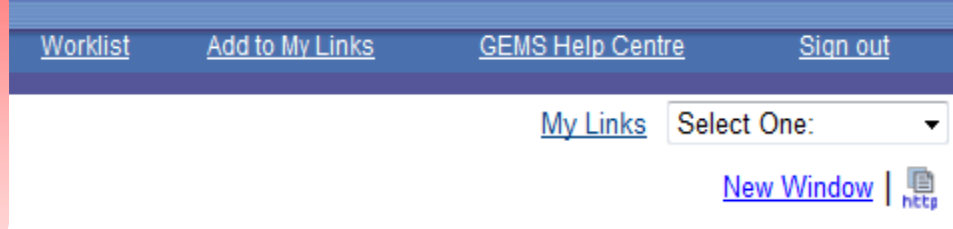

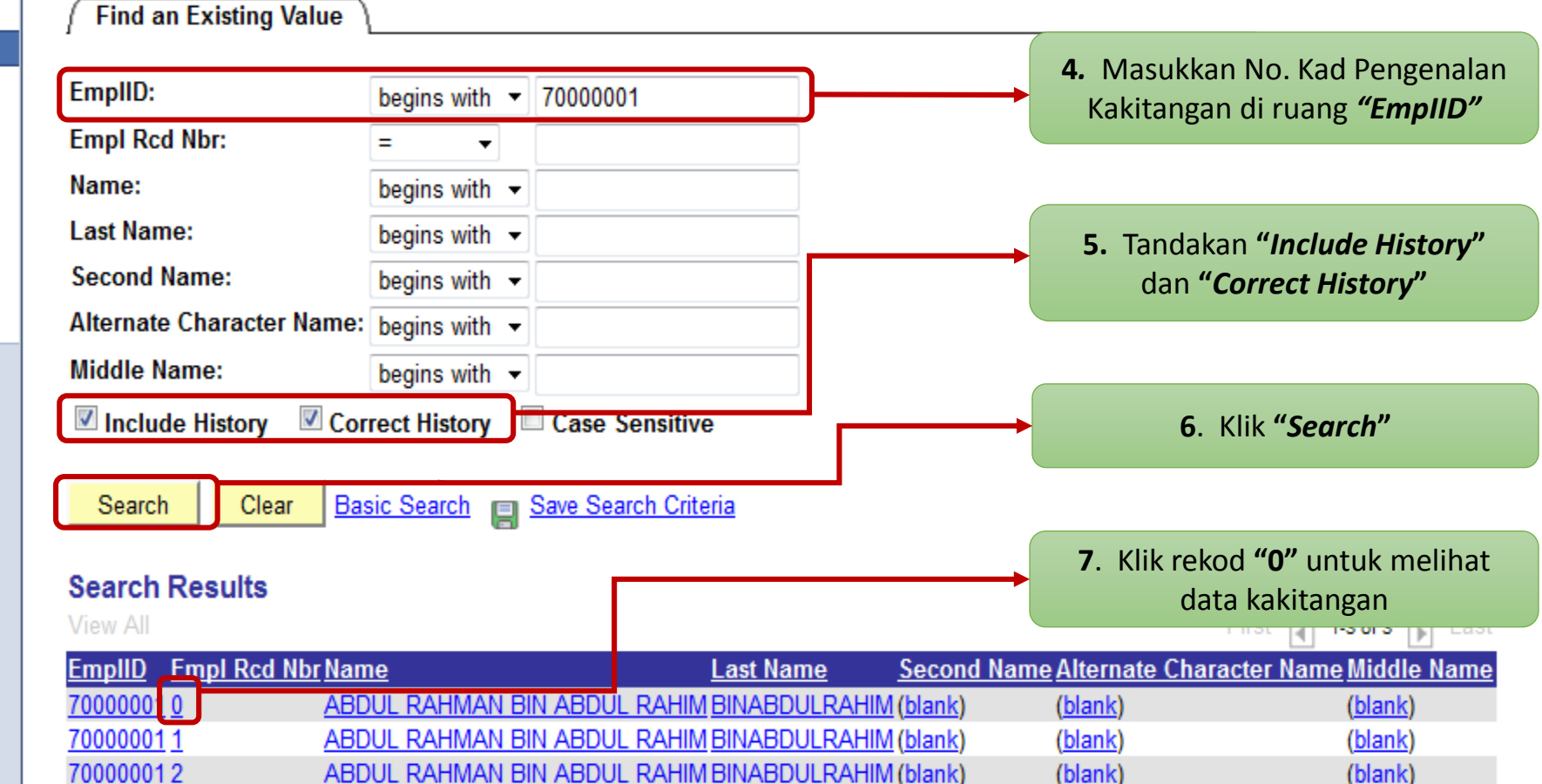

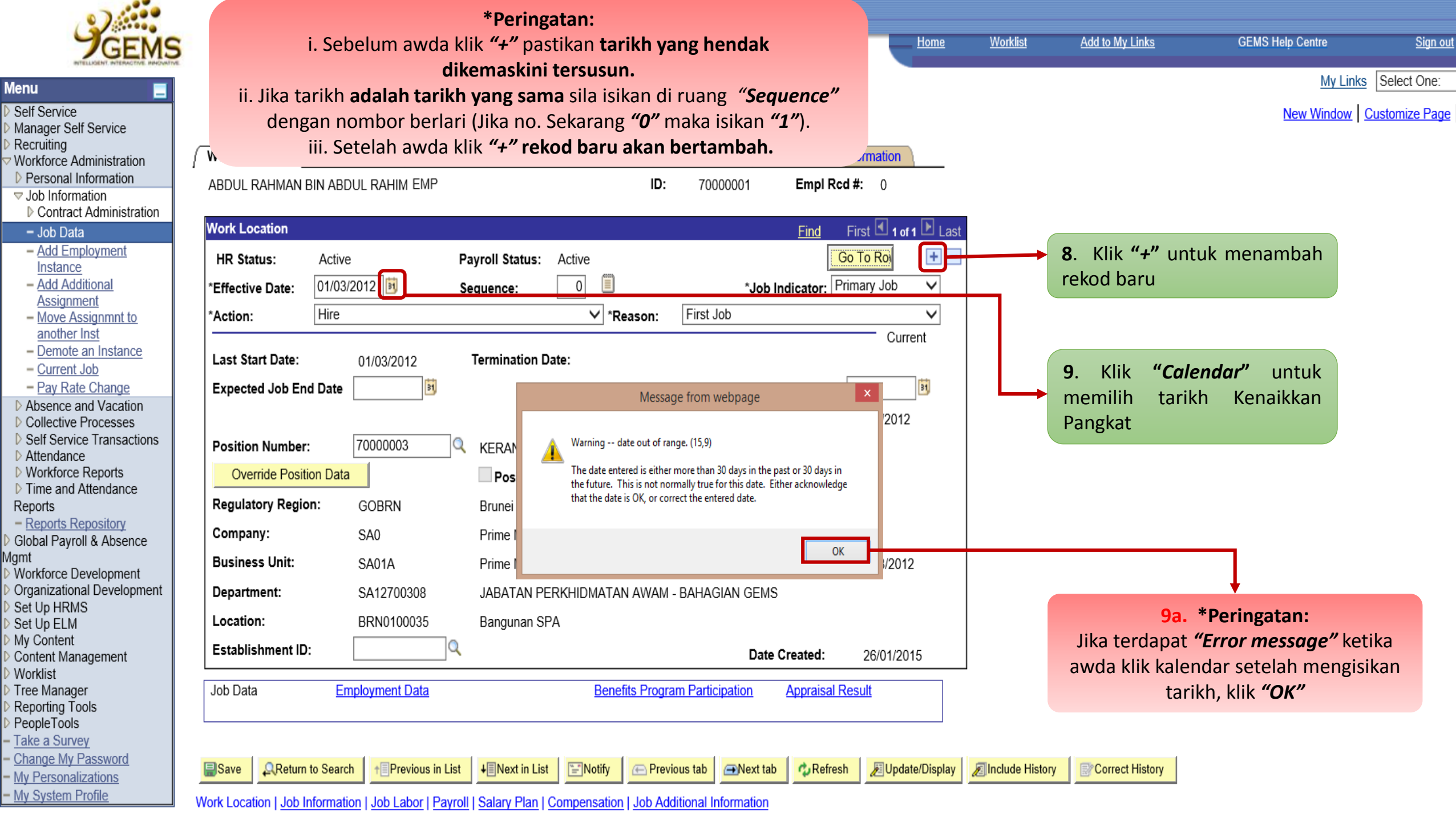

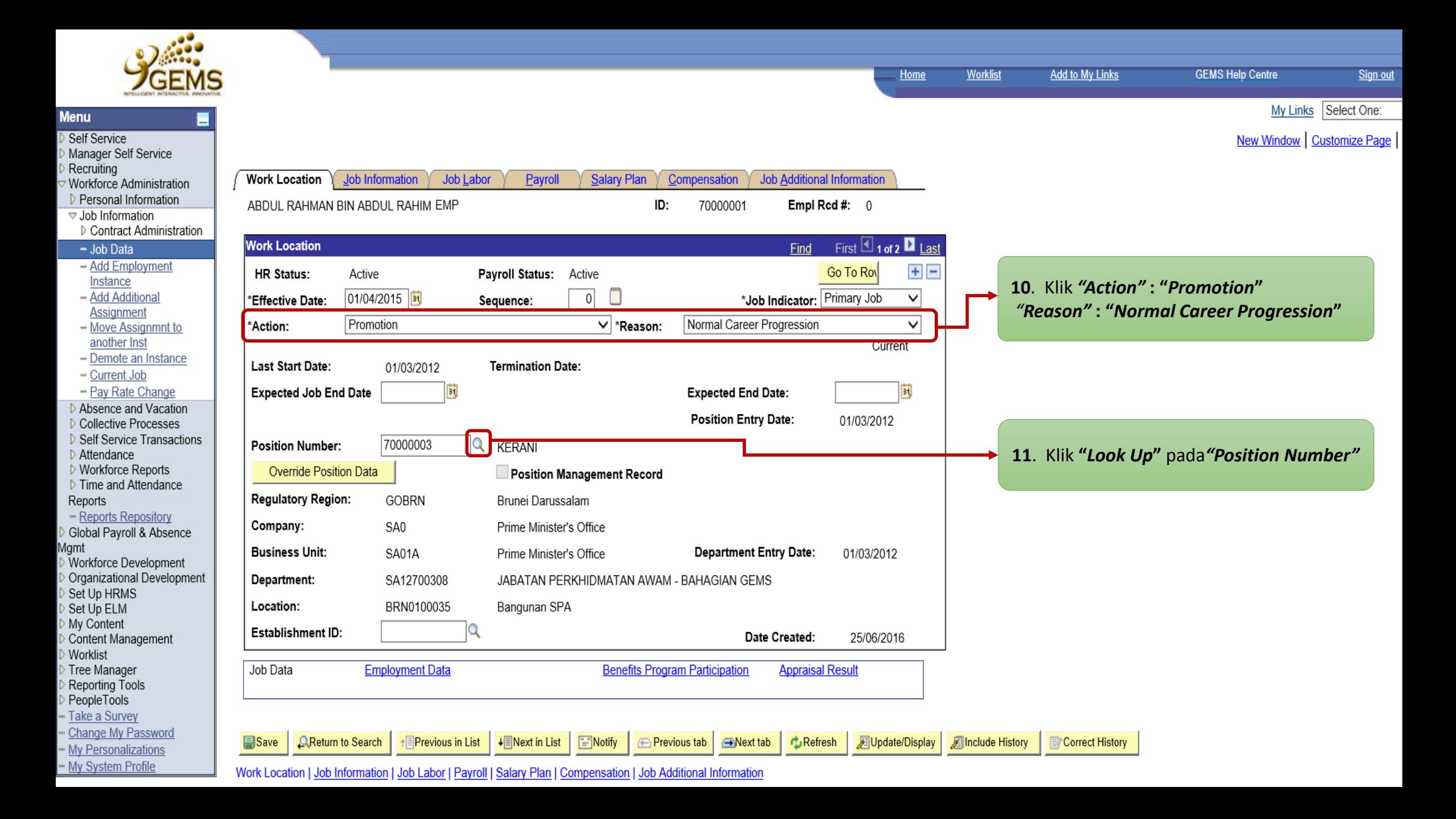

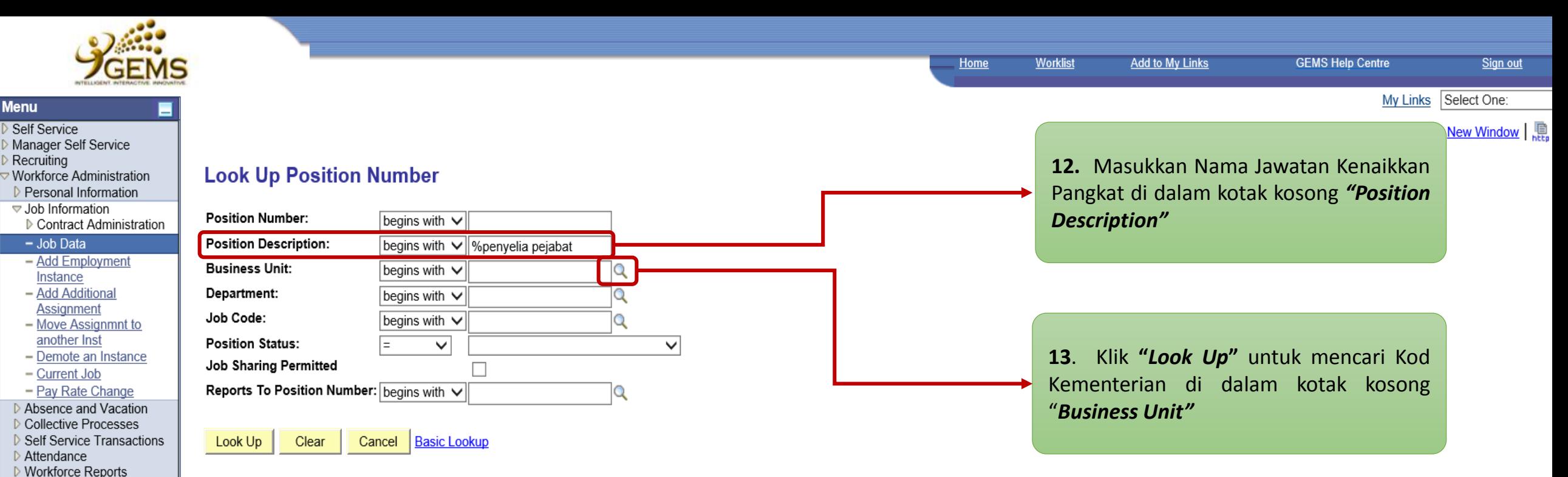

#### **Search Results**

▷ Time and Attendance

- Reports Repository

› Workforce Developm Organizational Devel Set Up HRMS Set Up ELM My Content

Reports

Worklist Tree Manager Reporting Tools PeopleTools Take a Survey Change My Passwor - My Personalizations - My System Profile

Agmt

Only the first 300 results can be displayed. Enter more information above and search again to reduce the number of search results. **View All** 

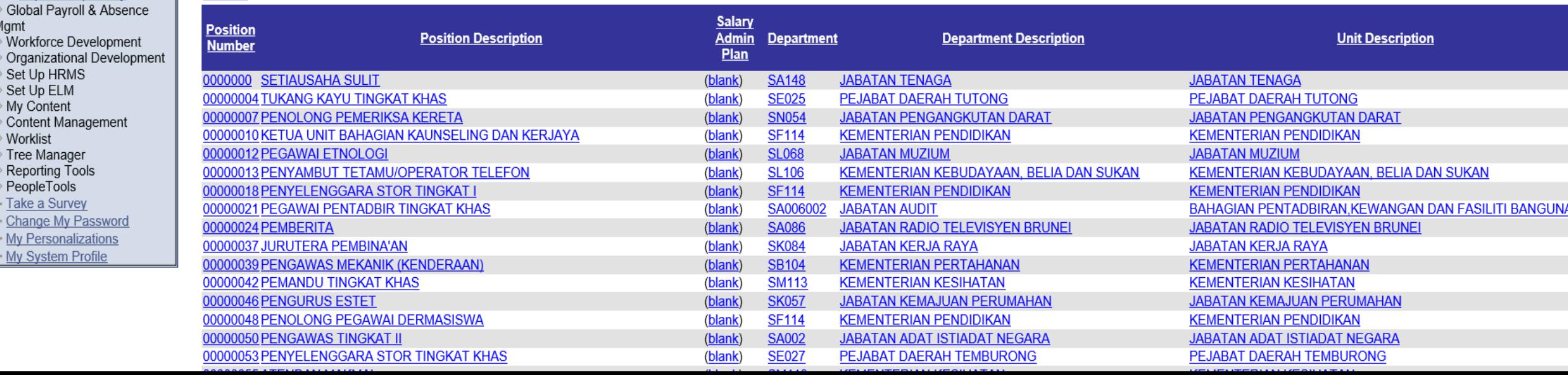

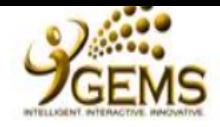

■

#### Workforce Administration

- Personal Information Job Information
- ▷ Contract Administration
- $-$  Job Data - Add Employment Instance
- Add Additional Assignment
- Move Assignmnt to another Inst
- Demote an Instance
- Current Job
- Pay Rate Change Absence and Vacation
- ▷ Collective Processes ▷ Self Service Transactions Attendance ▷ Workforce Reports ▷ Time and Attendance Reports - Reports Repository Global Payroll & Absence Mamt Workforce Development Organizational Development
- Set Up HRMS Set Up ELM My Content
- Content Management Worklist
- Tree Manager
- Reporting Tools PeopleTools
- Take a Survey
- Change My Password
- My Personalizations - My System Profile

**Home** 

**GEMS Help Centre** 

Sign out

My Links Select One:

 $New Window$   $\mathbb{R}$ 

#### **Look Up Business Unit**

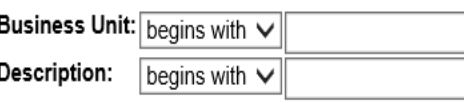

Cancel Basic Lookup Look Up Clear

#### **Search Results**

 $S$ 

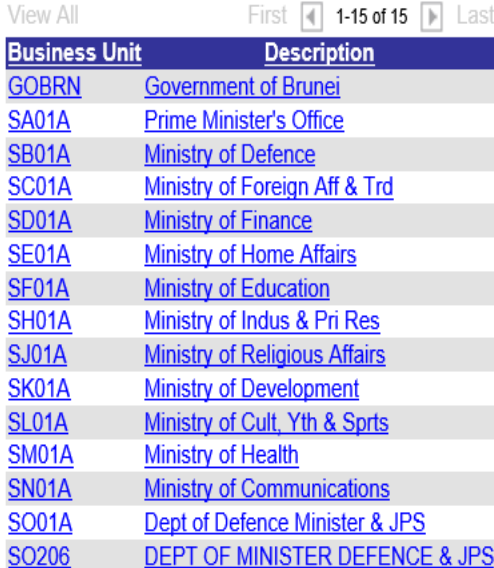

### 14. Pilih "Kod / Nama Kementerian"

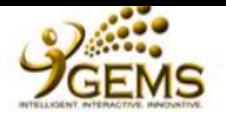

**Menu** Self Service

Recruiting

 $-$  Job Data

Instance

Manager Self Service

Workforce Administration ▷ Personal Information ▽ Job Information

- Add Employment

- Add Additional

**Assignment** 

- Current Job

Attendance ▷ Workforce Reports

Set Up HRMS Set Up ELM My Content Content Management

Worklist Tree Manager Reporting Tools PeopleTools Take a Survey Change My Password My Personalizations - My System Profile

Reports

*Agmt* 

- Move Assignmnt to another Inst

- Demote an Instance

- Pay Rate Change ▷ Absence and Vacation ▷ Collective Processes Self Service Transactions

▷ Time and Attendance

 $-$  Reports Repository

▷ Contract Administration

**KEMENTERIAN KESIHATAN** 

#### **Look Up Position Number**

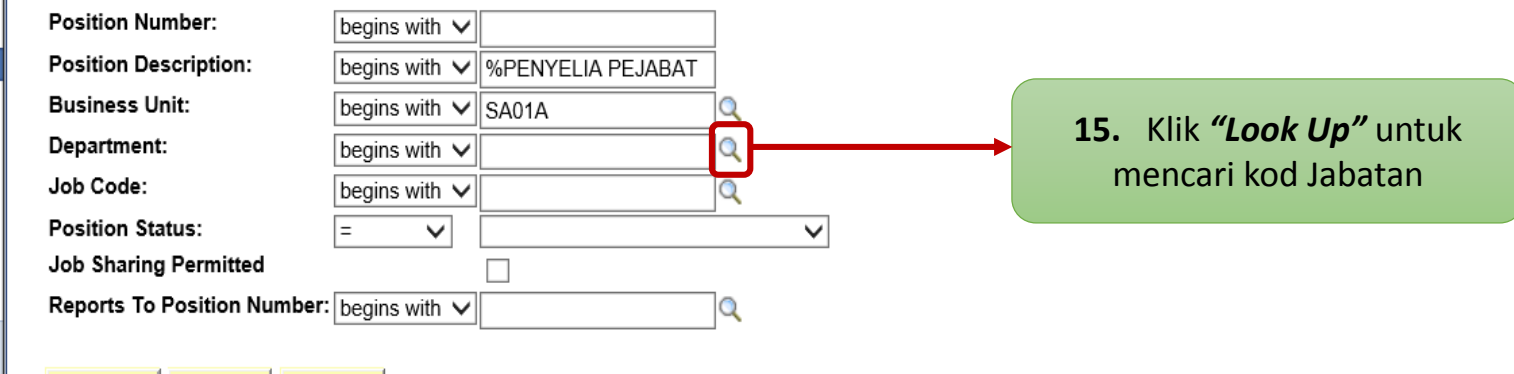

Clear **Basic Lookup** Look Up Cancel

#### **Search Results**

00000055 ATENDAN MAKMAL

Only the first 300 results can be displayed. Enter more information above and search again to reduce the number of search results. **View All** 

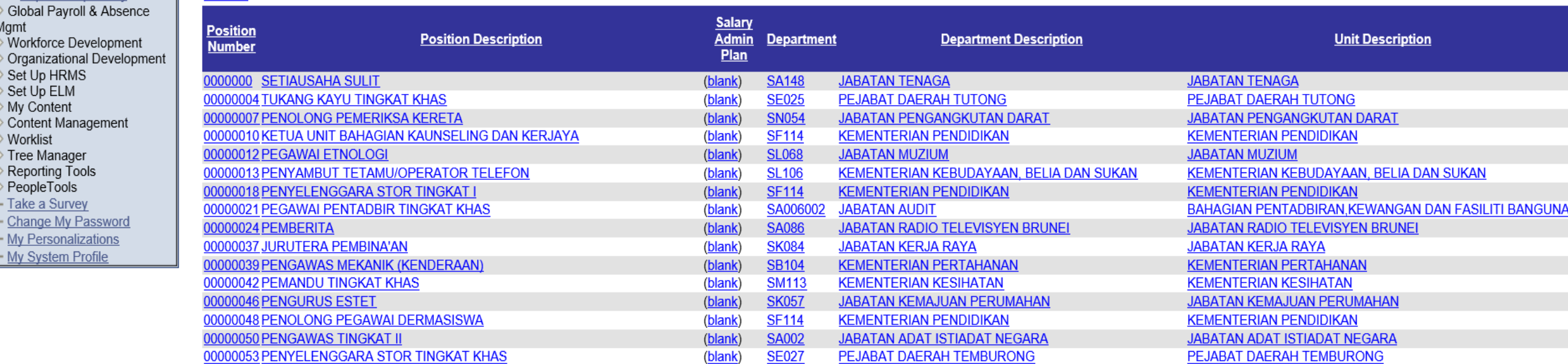

**KEMENTERIAN KESIHATAN** 

SM113

 $(hlank)$ 

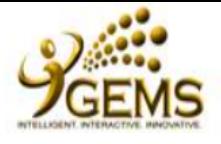

■

**Menu** 

Self Service

Recruiting

 $-$  Job Data

Instance

 $-$  Demote an

Attendance

Set Up HRMS Set Up ELM

Content Management

My Content

Worklist Tree Manager Reporting Tools PeopleTools - Take a Survey - Change My Password - My Personalizations - My System Profile

Reports

Mgmt

Manager Self Service

Workforce Administration Personal Information

**GEMS Help Centre** 

New Window |

#### **Look Up Department**

SA127024

UNIT KERJAYA PERKHIDMATAN AWAM SAO

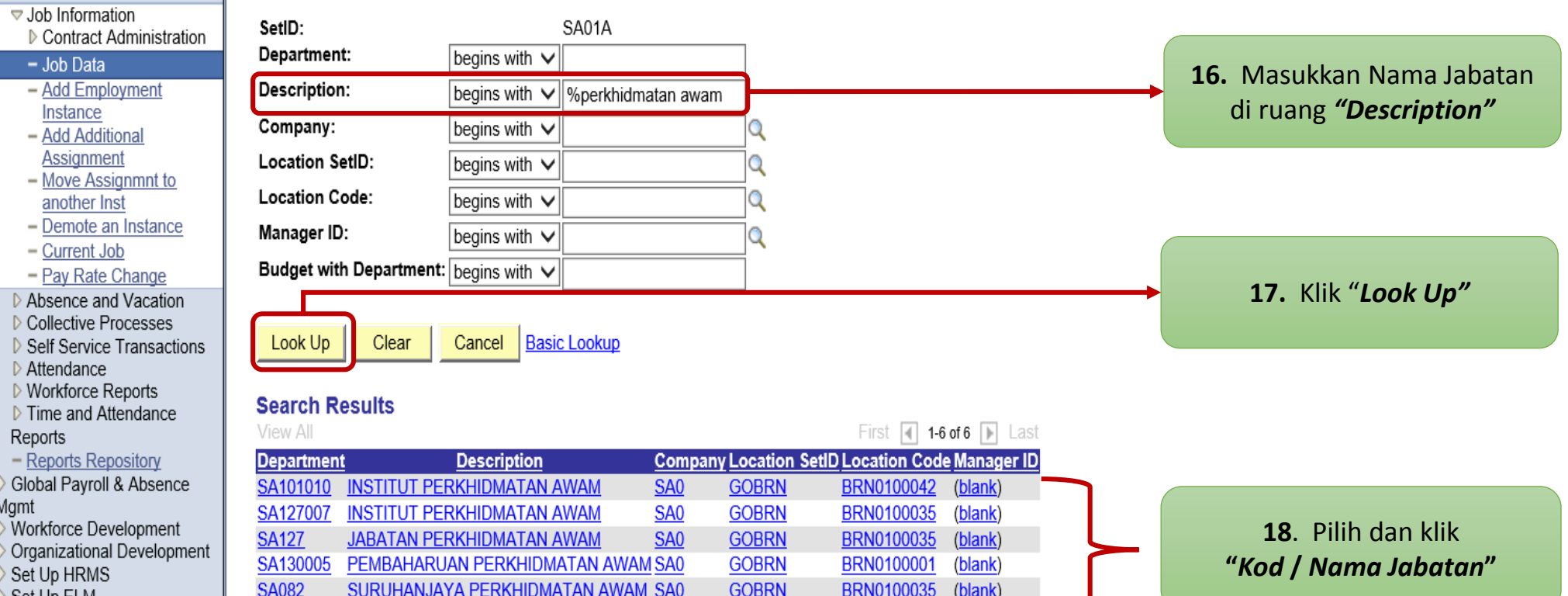

(blank)

BRN0100035

**GOBRN** 

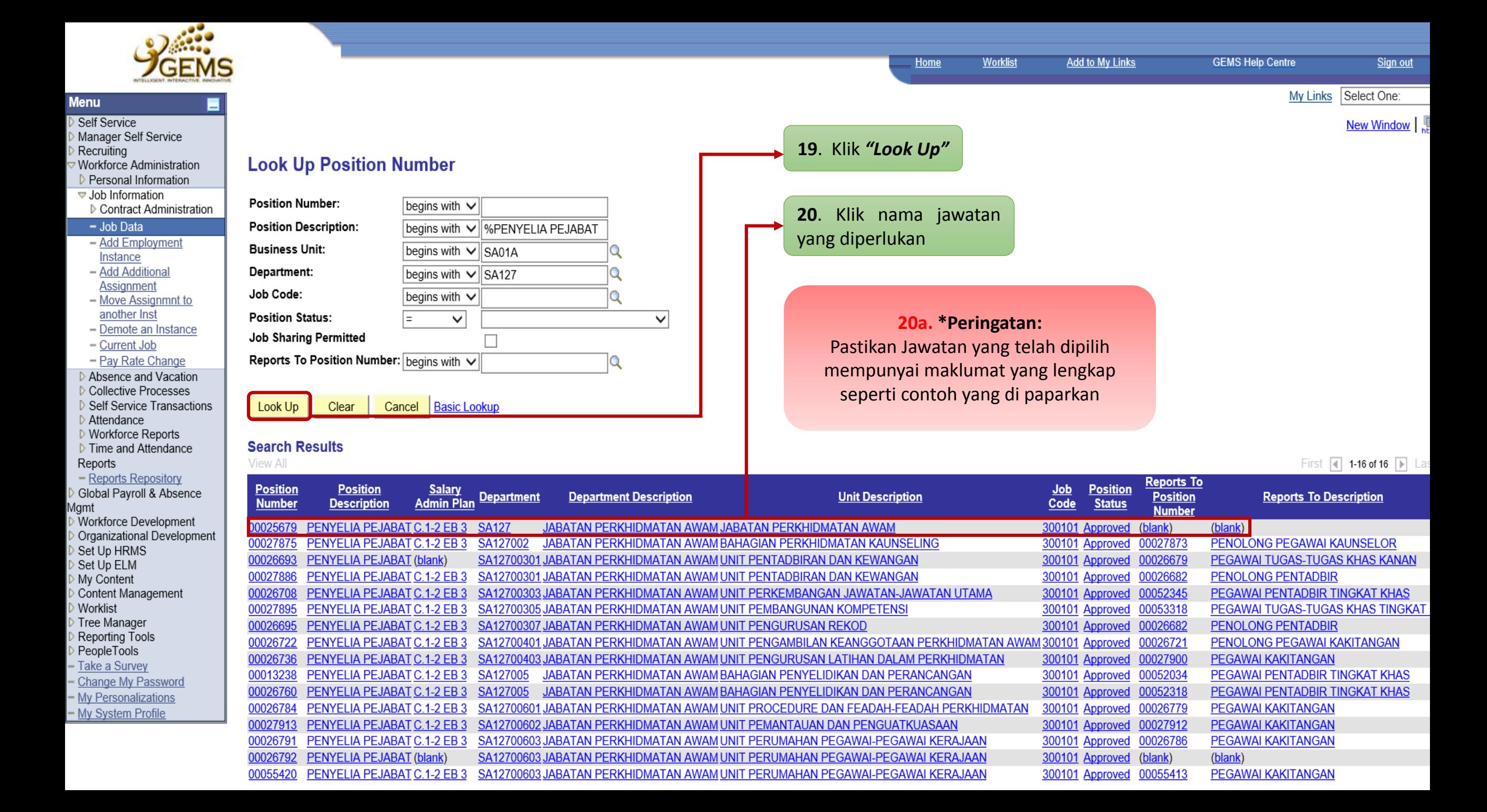

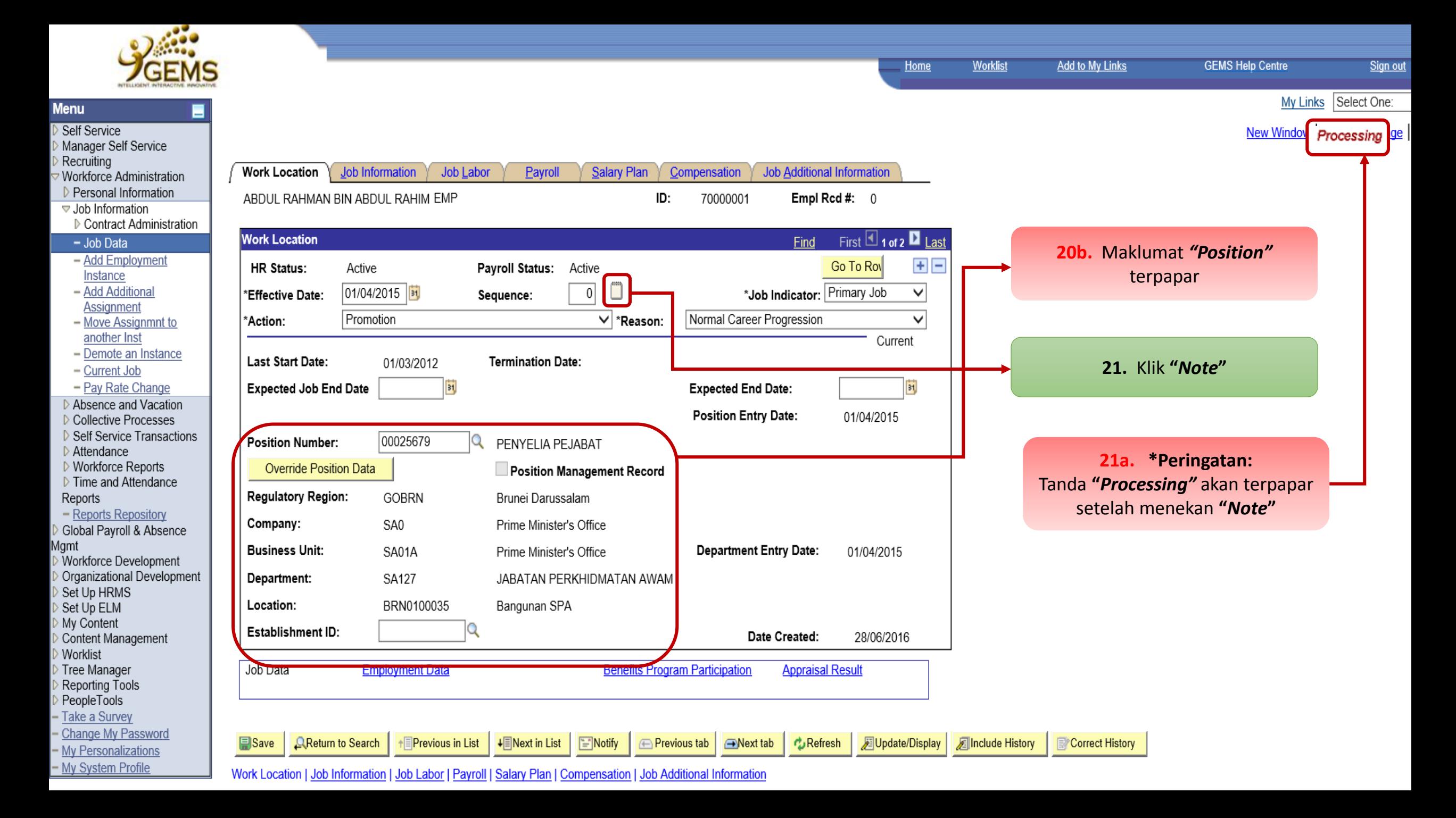

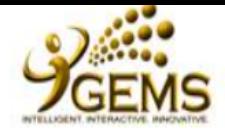

⊒

**Menu** 

Self Service

Recruiting

Manager Self Service

Workforce Administration

Personal Information **▽ Job Information** 

 $-$  Job Data

Instance - Add Additional Assignment

another Inst

- Current Job

Attendance

Reports

▷ Workforce Reports ▷ Time and Attendance My Links Select One:

New Window | Customize Page |

**GEMS Help Centre** 

ĨΞ **Job Data Notepad** 

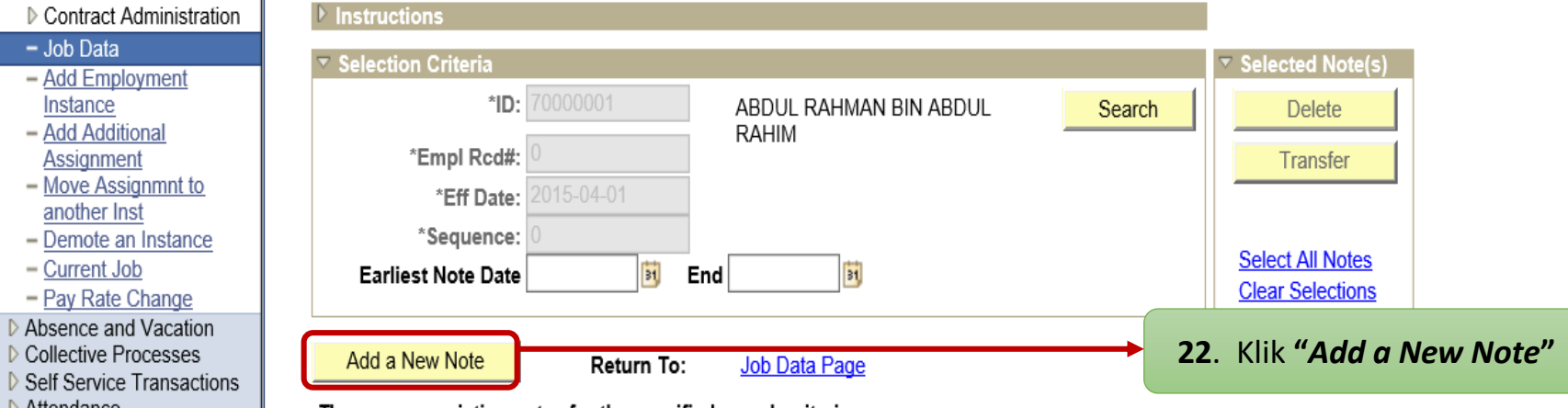

There are no existing notes for the specified search criteria.

Return To: Job Data Page

- Reports Repository Global Payroll & Absence Mgmt Workforce Development Organizational Development Set Up HRMS Set Up ELM My Content Content Management **Worklist** Tree Manager Reporting Tools PeopleTools Take a Survey - Change My Password

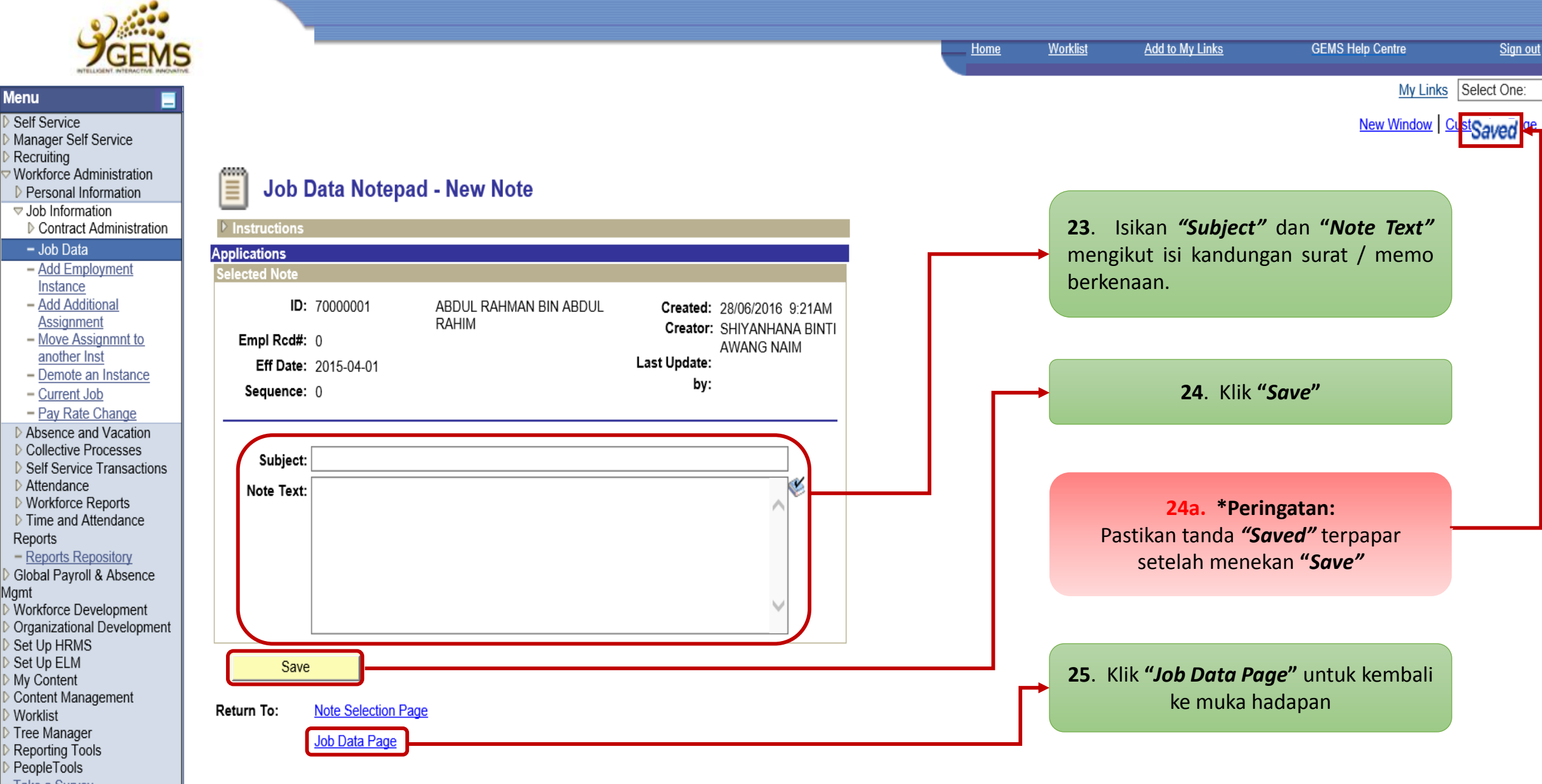

Take a Survey Change My Password

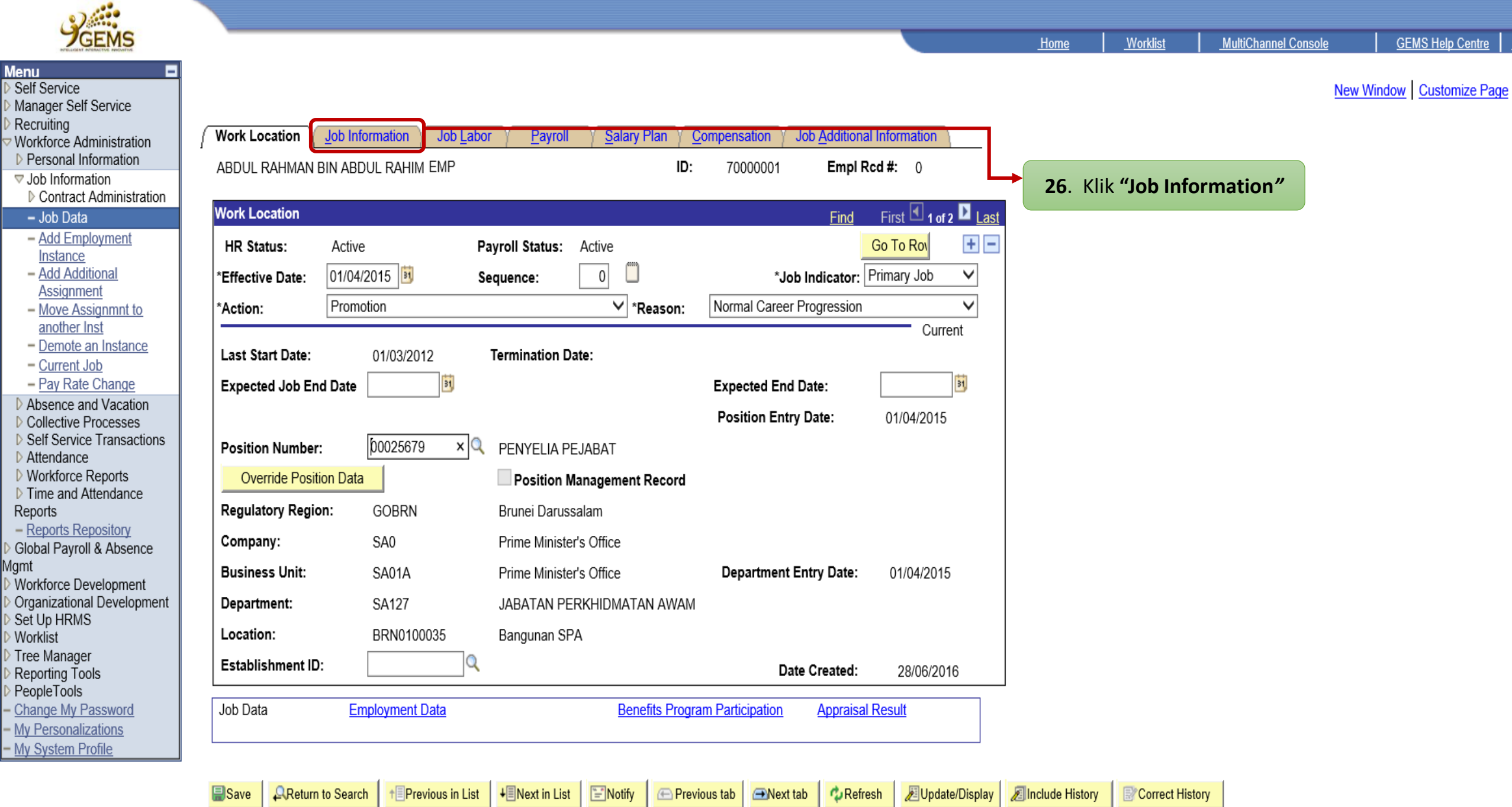

Work Location | Job Information | Job Labor | Payroll | Salary Plan | Compensation | Job Additional Information

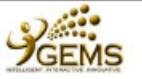

п

**Menu** 

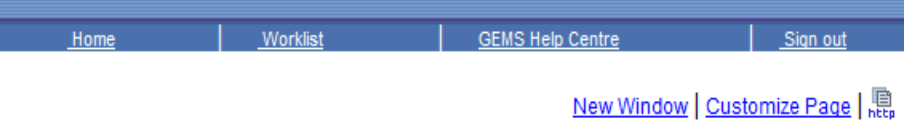

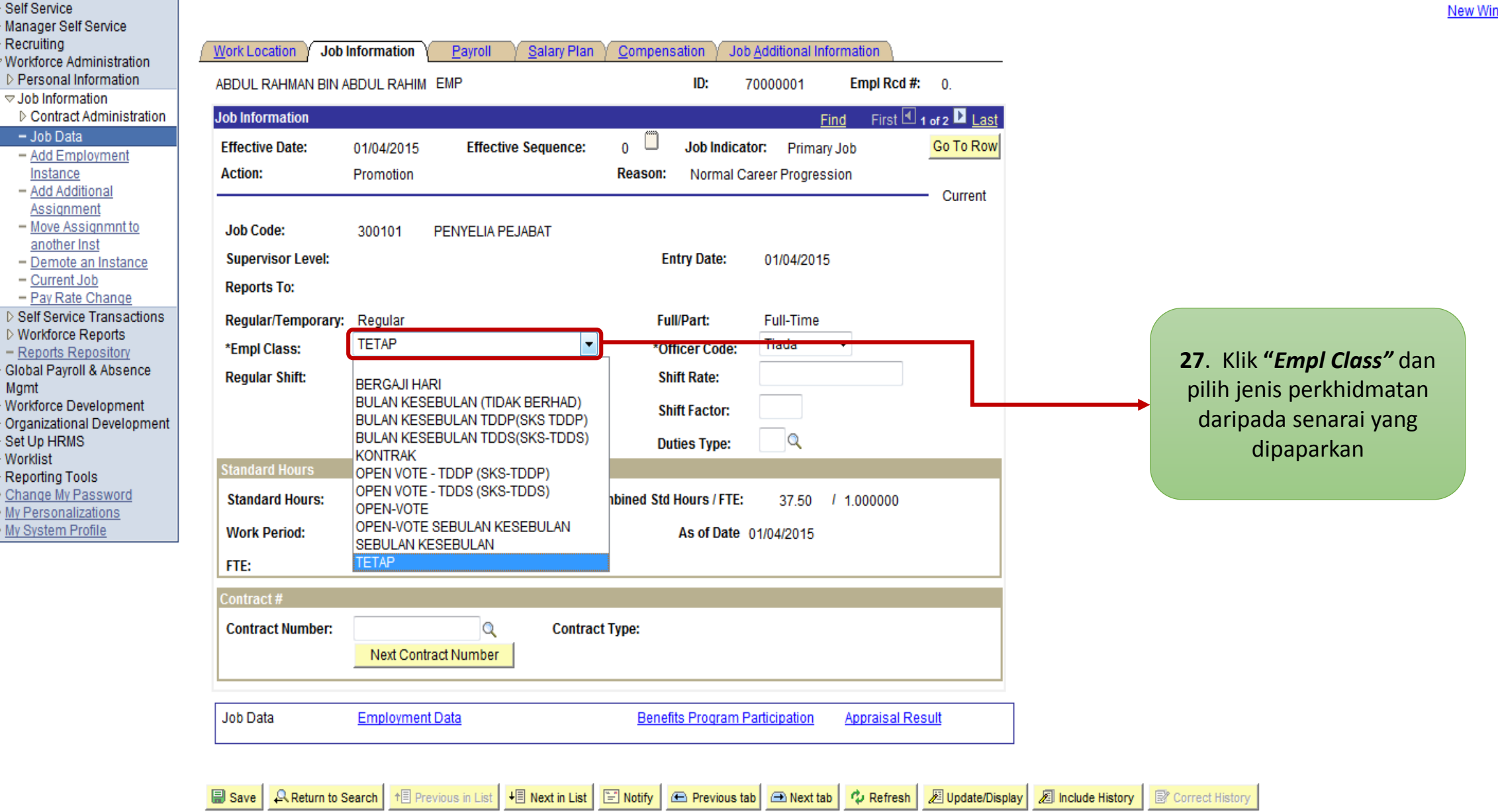

Work Location | Job Information | Payroll | Salary Plan | Compensation | Job Additional Information

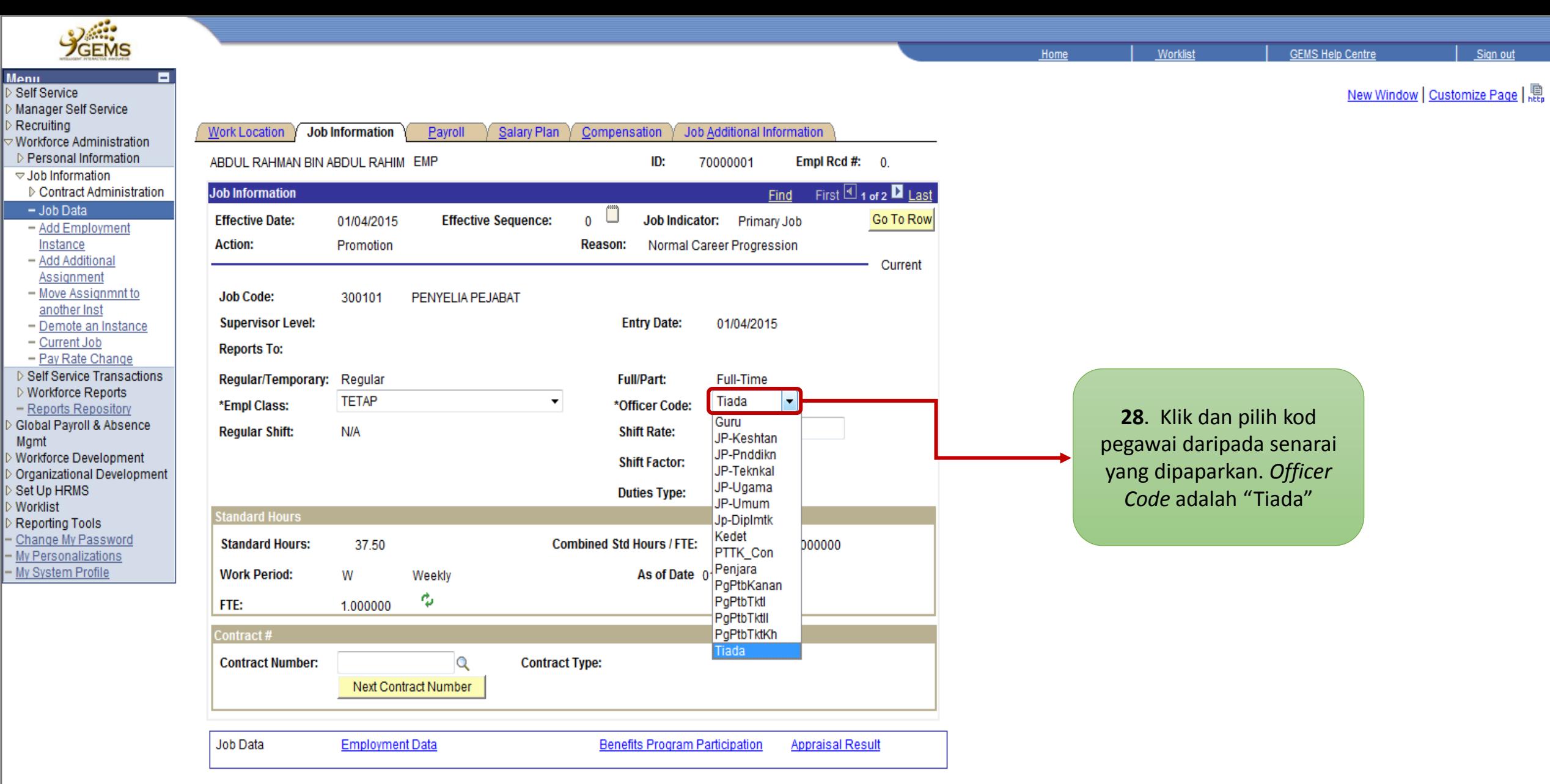

 $\Box$  Save **A Return to Search** 1 1 Previous in List | 日 Next in List | 日 Notify | 田 Previous tab | 田 Next tab | 中 Refresh | 週 Update/Display | 圆 Include History | 图 Correct History

Work Location | Job Information | Payroll | Salary Plan | Compensation | Job Additional Information

**Menu** 

 $Repo$  $\triangleright$  Global I Mgmt

D Set Up

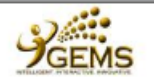

Self Service Manager Self Recruiting

Instance

 $-\overline{Pay Rate}$ 

Mgmt

Worklist

Worklist

Home

New Window | Customize Page |

Sign out

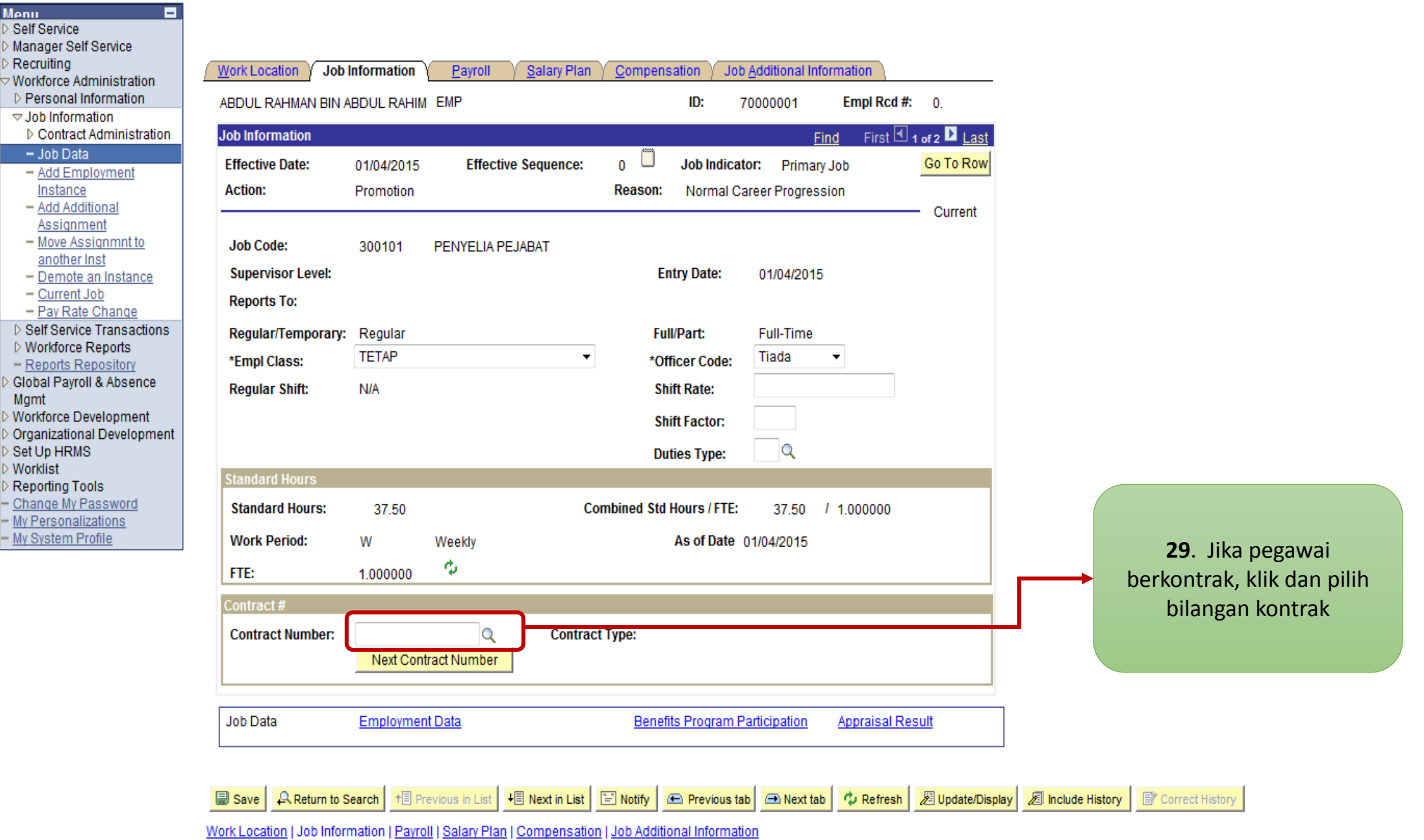

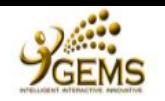

в

**Menu** 

Self Service

Recruiting

▷ Contract

Instance

▷ Workforce F

Global Payrol

Reports

Worklist

PeopleTools

Mgmt

New Window | Customize Page

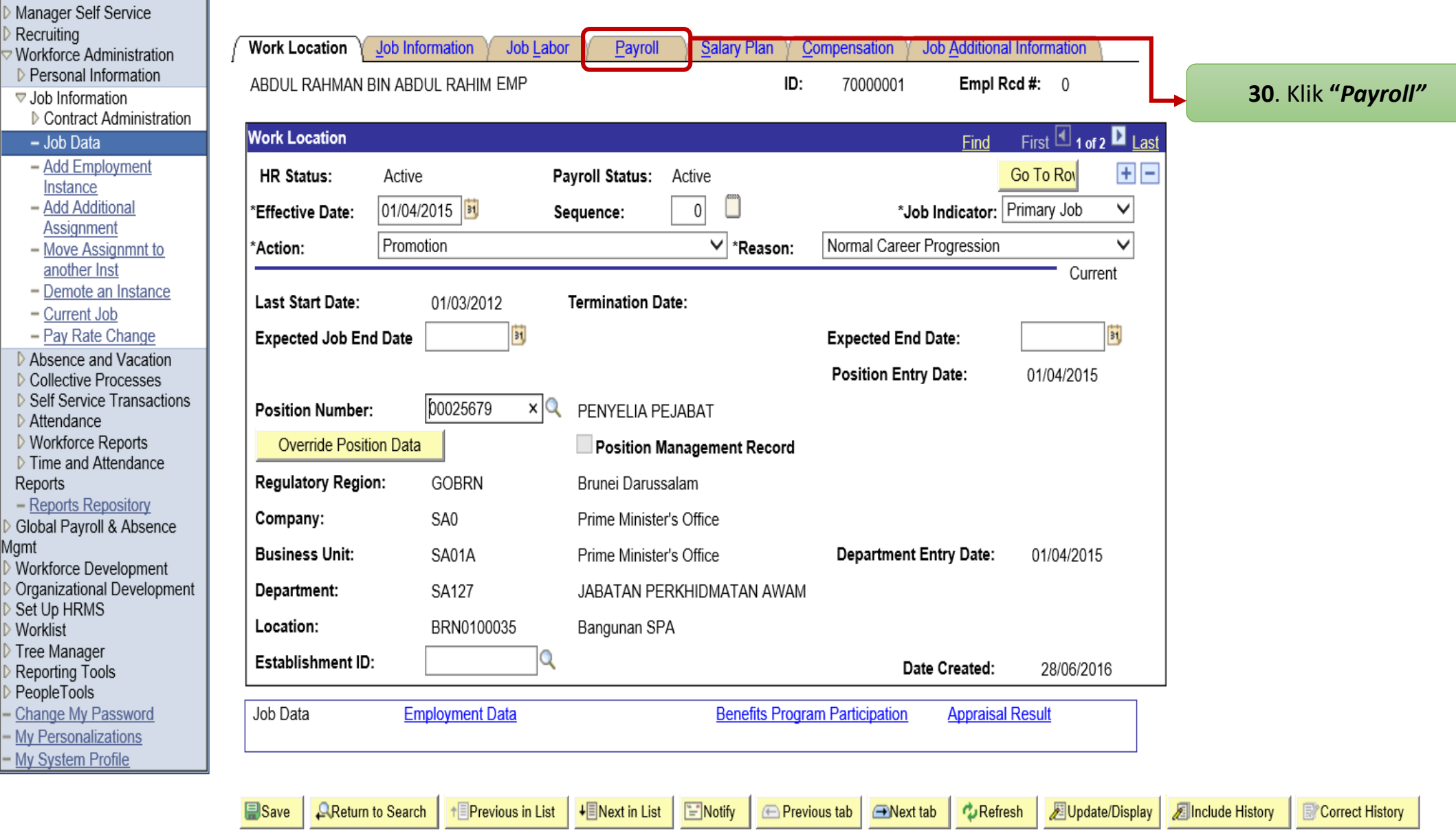

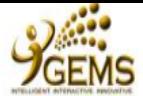

Reports

Worklist

PeopleTools Change My Password - My Personalizations - My System Profile

Agmt

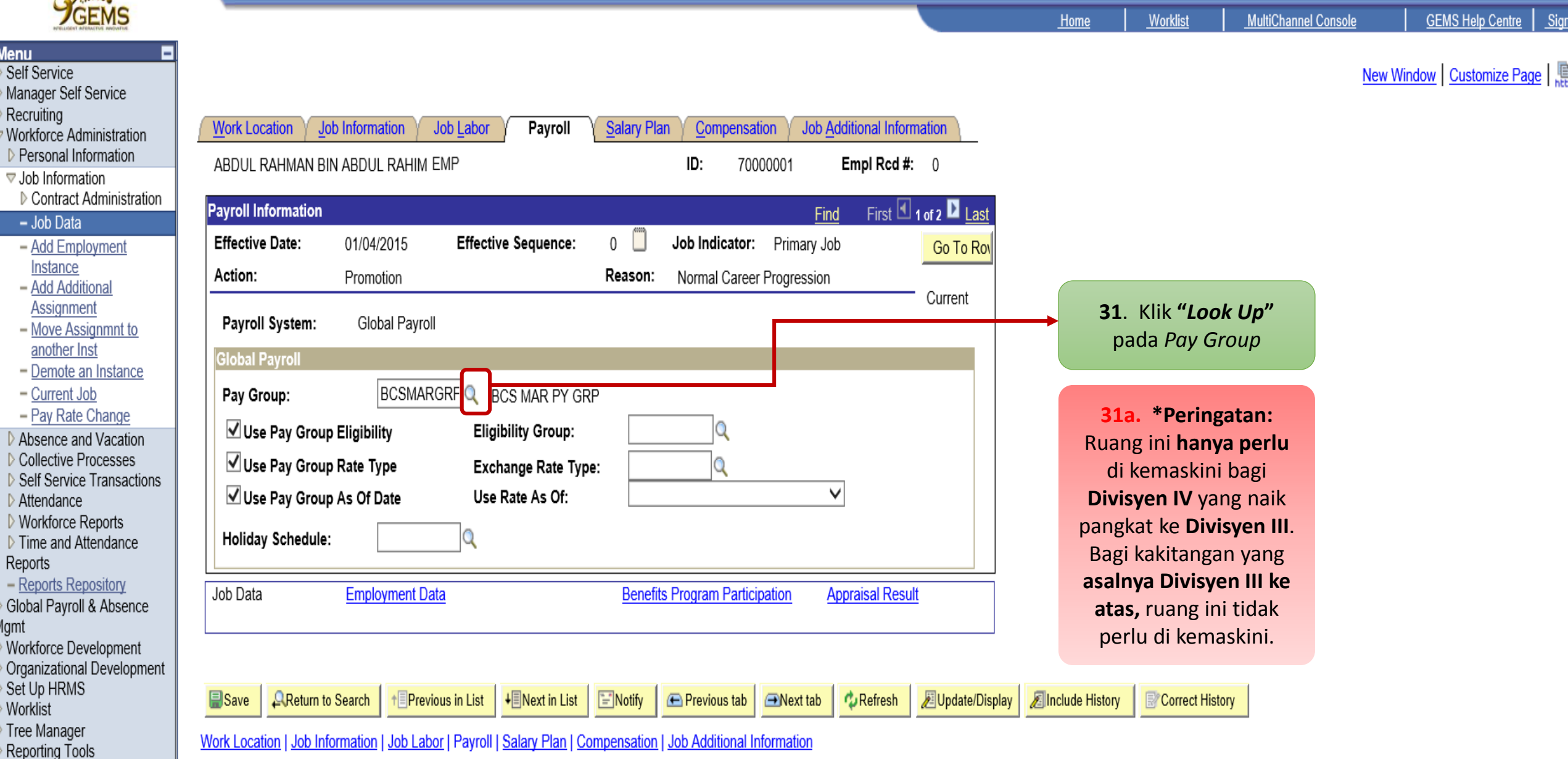

Sign

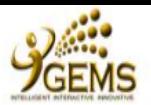

**New Window** 

Pay Group:  $\sqrt{\frac{2}{1}}$  begins with  $\sqrt{\frac{2}{1}}$ 

Description:  $\boxed{\text{beqins with}}$ 

Look Up

View All

Pay Group

**Search Results** 

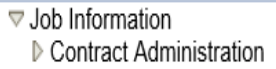

 $-Job Data$ 

**Menu** Self Service

Recruiting

- Add Employment Instance

Manager Self Service

Workforce Administration ▷ Personal Information

- Add Additional Assignment
- Move Assignmnt to
- another Inst - Demote an Instance
- Current Job
- Pay Rate Change
- Absence and Vacation
- ▷ Collective Processes ▷ Self Service Transactions
- Attendance
- ▷ Workforce Reports ▷ Time and Attendance
- Reports
- Reports Repository Global Payroll & Absence
- Mgmt
- Workforce Development Organizational Development Set Up HRMS **Worklist** Tree Manager
- Reporting Tools
- PeopleTools
- Change My Password
- My Personalizations
- My System Profile

Clear

**BCSAPRGRP BCS APR PY GRP** 

**BCSAUGGRP BCS AUG PY GRP** 

BCSDECGRP BCS DEC PY GRP

**BCSFEBGRP BCS FEB PY GRP** 

**BCSJANGRP BCS JAN PY GRP** 

**BCSJULGRP BCS JUL PY GRP** 

**BCSJUNGRP BCS JUN PY GRP** 

**BCSMARGRP BCS MAR PY GRP** 

**BCSMAYGRP BCS MAY PY GRP** 

**BCSNOVGRP BCS NOV PY GRP** 

BCSOCTGRP BCS OCT PY GRP

**BCSSEPGRP BCS SEP PY GRP** 

Cancel

First 4 1-12 of 12 **1** Last

**Description** 

**Basic Lookup** 

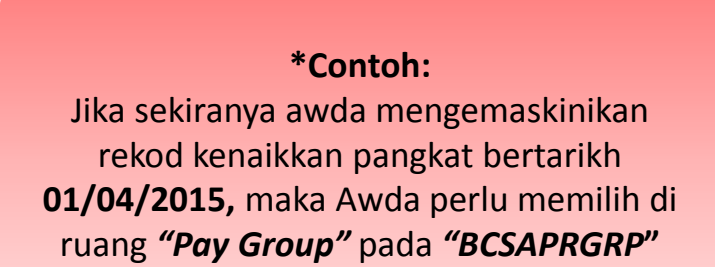

32. Pilih bulan "Pay Group" kenaikkan pangkat

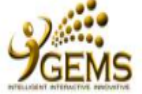

- <u>I</u>

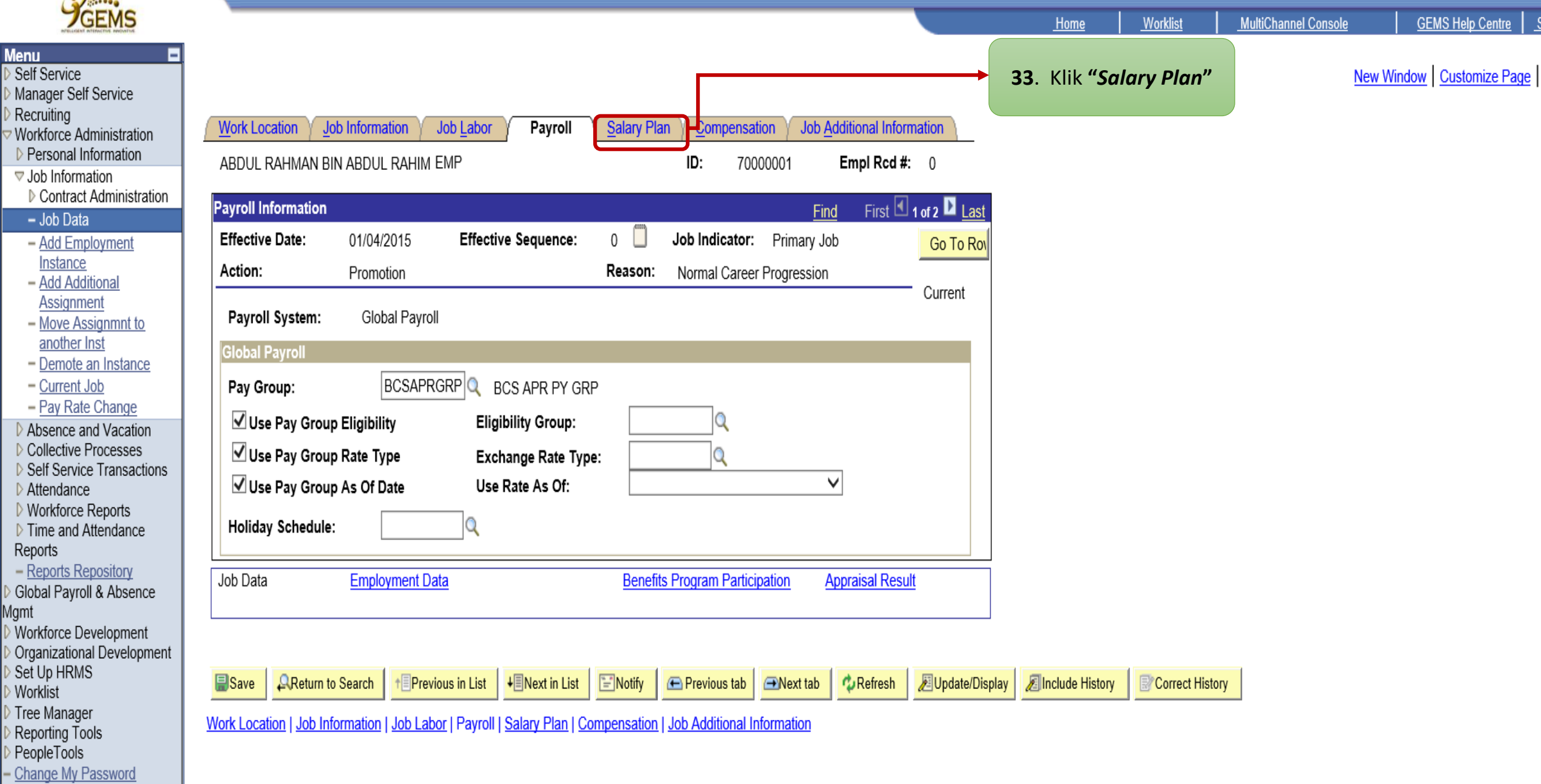

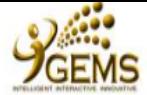

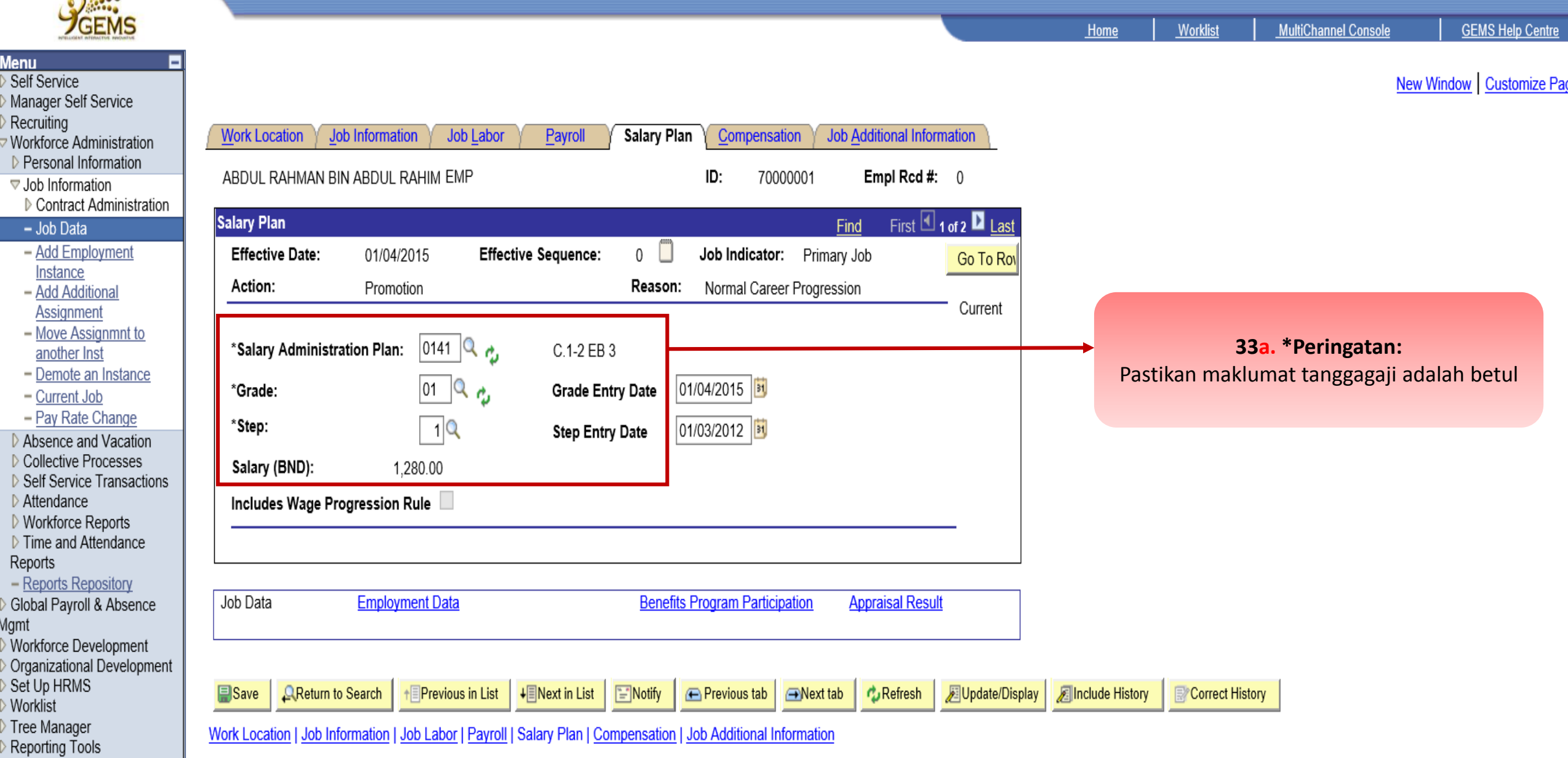

Reporting PeopleTools

Reports

Mgmt

- Change My Password

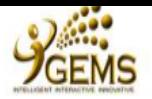

Б

OK

 $\Box$ Cancel

**Menu** 

Self Service

Recruiting

Manager Self Service

▽ Job Information

 $-Job Data$ 

Workforce Administration ▷ Personal Information

▷ Contract Administration

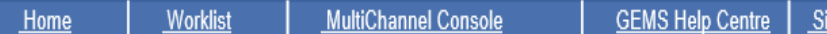

New Window |

Warning -- Grade is invalid for salary plan or salary ranges are missing on job row 2015-04-01. (1020.5)

34. Klik "OK"

When salary plan and salary grade are assigned default values, it is possible to generate an invalid combination for an employee. If the salary grade table entry is not found, or no ranges have been entered, this warning w

Check the employee's salary plan and grade and change grade to a valid entry on the salary grade table using an F4 prompt. If the entry you have chosen is valid on F4, but no range data is present on the table, you may wan Grade table to include appropriate salary ranges.

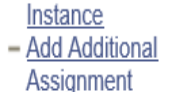

- Add Employment

- Move Assignmnt to another Inst

- Demote an Instance
- Current Job
- Pay Rate Change
- Absence and Vacation **D** Collective Processes
- ▷ Self Service Transactions
- Attendance
- **D** Workforce Reports ▷ Time and Attendance
- Reports

```
- Reports Repository
```
Global Payroll & Absence Mgmt

- Workforce Development Organizational Development
- Set Up HRMS
- **Worklist**
- Tree Manager
- Reporting Tools
- PeopleTools
- Change My Password
- My Personalizations
- My System Profile

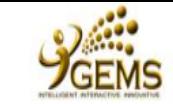

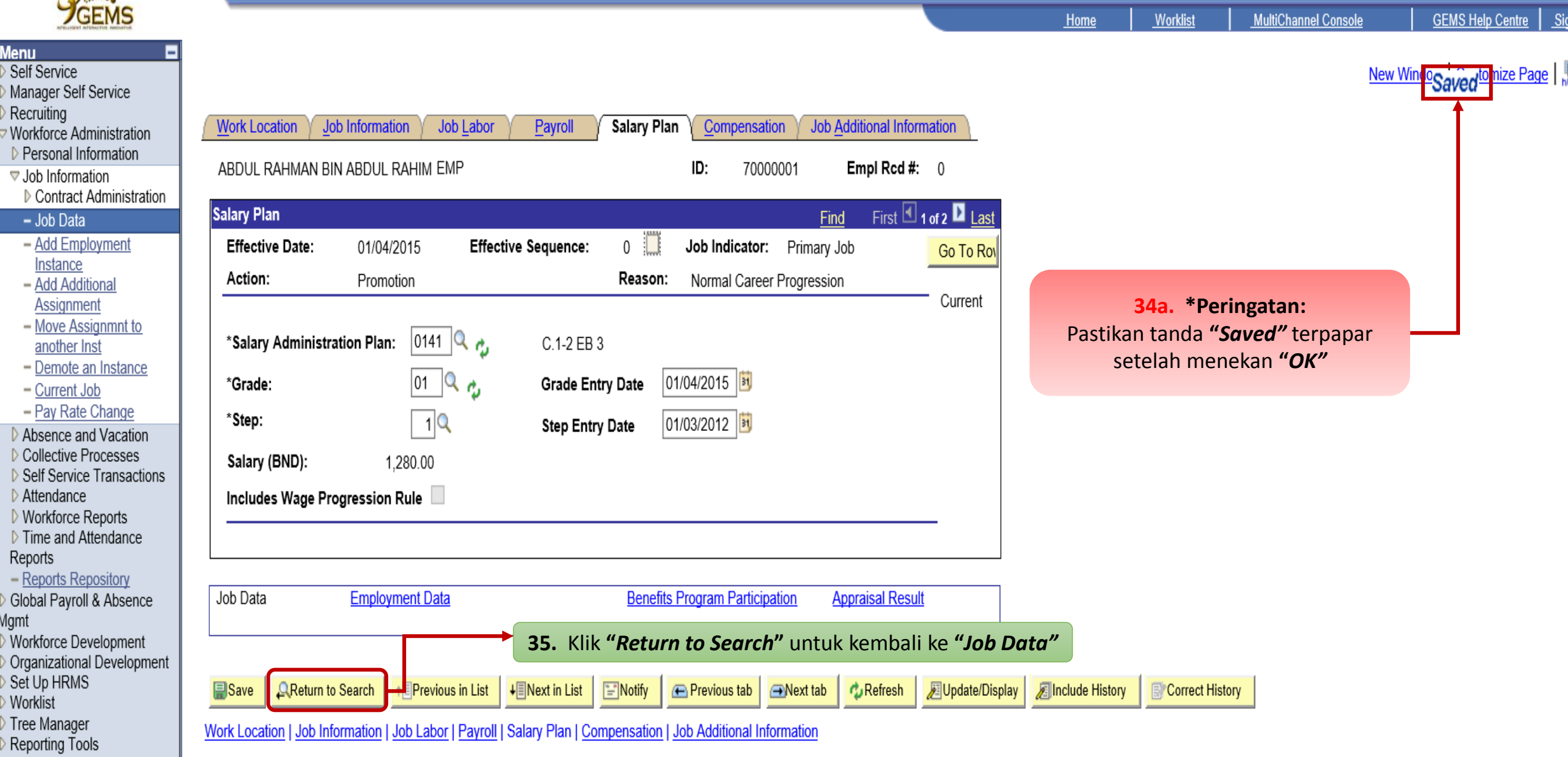

PeopleTools - Change My Password

Reports

Mgmt